# FoDa - The Food Database

Distributed as FODA2.EXE, A PWR software production

This software is Shareware, as such you are granted permission to use this program for evaluation only. If you like and intend to use the software, please pay the licence fee.

Read the <u>register your copy</u> section for details of how to licence this software for continued use.

Author: Paul Rogers. Release Date: 21st April 1996.

Send comments to me via EMail: 100564.3311@compuserve.com

### Contents

What You'll Need Installing The Software **Background Dietary information** RDA's according to DHSS (GB) 1979 **Program Operation** Control Bar and Menus Add New Date to Log Add New Log Entry Add New Ingredient RDA Dialog Vitamins Dialog Categories Dialog Find Ingredients Open or Create Log Sort Ingredients Print Log or Ingredient **General Information** Register your copy of FoDa

#### Note

The information contained within the program and database is to the best of my knowledge correct, my main reference was the M.A.F.F. Manual of Nutrition.

Before embarking on any new diet I recommend you consult an expert on the subject.

# What You'll need

# Equipment

A 386 PC (or better preferrably) running Windows 3.1 or above. Approximately 3mb of free disk space.

### Installation

Run the setup.exe program to unpack and install FoDa on your machine.

### **Gathering Input Data**

The difficult bit comes next, you have got to write down everything that you have eaten during the day in grammes. This will involve buying some scales, reading the backs of lots of packets and keeping a diary of quantities of what foods you've eaten.

Note:

The breakdowns of new packet foods can be entered by clicking the add new ingredient icon or selecting the menu option so that you only need to write this down once. (or tear out the bit of the packet) you can then simply select the food off the list next time you eat some.

when this has been done daily for a week or so (for all meals, snacks & drinks) then you will have some useful information for analysis and correction probably!

# **Installing FoDa**

To install FoDa the Food Database simply run the program SETUP.EXE which will Install to your selected drive and directory.

To do this select Run from Program Manager or File Manager's File Menu

Then type a:\setup (If you are installing from floppy disk)

Alternatively, using file manager, locate the drive and directory of the copy of FoDa you have received, and double click the SETUP.EXE file, this will start setup

You will then see a screen which will allow you to select the drive and directory you want to install FoDa in to. The program will default to C:\FODA

When you are happy with the destination directory, click OK and FoDa will install.

Click Cancel if you want to abandon the installation.

### What goes where and why

I have opted to put all files for the application in the subdirectory you select. This may mean that some files may be duplicated, but its only a few hundred Kb.... This makes it easier for you to remove FoDa from your system if you wish to do so, just delete the directory you installed FoDa into

The Setup program will ask if you want to install files that already exist on your computer, if you reply no, then you will not get any duplication.

There is however the remote possibility that a DLL on your machine has the same name but different function to one required by FoDa, in this case you may find some problems arise when you try and run FoDa. If this is the case, run setup again, and respond yes when prompted if you want to install that existing file. The new FoDa DLL will not overwrite your existing DLL, (unless its in the destination directory (unlikely)) so all should be well....

N.B. if you skip installation of a DLL make sure the existing copy's location is in the DOS  $\ensuremath{\mathsf{PATH}}$ 

# **Background Dietary information**

Apparently, the optimum diet for athletic performance consists of obtaining no more than 25-30% of calories from fat, with an intake of 30-35% being reasonably healthy.

| 1g | fat          | provides <b>9.00 kcal</b> or 37 kj energy |
|----|--------------|-------------------------------------------|
| 1g | protein      | provides 4.00 kcal or 17 kj energy        |
| 1g | carbohydrate | provides <b>3.75 kcal</b> or 16 kj energy |
| 1g | alchohol     | provides <b>7.00 kcal</b> or 29 kj energy |

protein is however wasted when it is burned for energy, so you need to make sure you satisfy your daily energy requirements from fat and carbohydrate before checking how much protein you are getting.

It is recommended to drink 250-500 ml of water 20-40 mins before an event or training

and to consume 50g of carbohydrate after an event or training.

### **Some Calorific Information**

#### Weight Lifters Calorie Requirements

### **Distance Cyclists Calorie Requirements**

80-87 Kc per Kg body weight per day 2g Protein per Kg body weight per day

#### Table of Calories used for various sports

| Sport                                                 |               | kcal/min            |
|-------------------------------------------------------|---------------|---------------------|
| archery<br>badminton (competition)<br>basketball      | 6-9.0         | 5.2<br>10.0         |
| boxing (amateur)<br>callisthenics                     | 5.0           | 10-15.0             |
| cycling (5-15mph)<br>football (association)           | 5-12.0<br>9.0 |                     |
| hurdling<br>judo or karate                            | 13.0          | 21.3                |
| jumping<br>rowing (comp)<br>running 400m.min 440yd/mi |               | 7.0<br>15.0<br>92.0 |

| running 1mile in 5mins<br>skating (comp)<br>sprinting 100m |      | 25.0<br>10.0<br>51.0 |
|------------------------------------------------------------|------|----------------------|
| squash                                                     | 10.0 |                      |
| swimming (60m/min)                                         | 29.2 |                      |
| swimming (70m/min)                                         | 35.1 |                      |
| throwing                                                   | 12.6 |                      |
| walking (5mph)                                             |      | 11.3                 |
| wrestling                                                  | 14.4 |                      |

# RDA's according to DHSS (GB) 1979

| <b>R.D.A.'s for Boys</b><br>MJ Kcal Protein g |      |      |    |  |
|-----------------------------------------------|------|------|----|--|
| < 1                                           | 3.3  | 780  | 19 |  |
| 1                                             | 5.0  | 1200 | 30 |  |
| 2                                             | 5.8  | 1400 | 35 |  |
| 3-4                                           | 6.5  | 1560 | 39 |  |
| 5-6                                           | 7.3  | 1740 | 43 |  |
| 7-8                                           | 8.3  | 1980 | 49 |  |
| 9-11                                          | 9.5  | 2280 | 56 |  |
| 12-14                                         | 11.0 | 2640 | 66 |  |
| 15-17                                         | 12.0 | 2880 | 72 |  |

#### **R.D.A.'s for Girls**

|       | MJ  | Kcal | Protein g |
|-------|-----|------|-----------|
| < 1   | 3.0 | 720  | 18        |
| 1     | 4.5 | 1100 | 27        |
| 2     | 5.5 | 1300 | 32        |
| 3-4   | 6.3 | 1500 | 37        |
| 5-6   | 7.0 | 1680 | 42        |
| 7-8   | 8.0 | 1900 | 48        |
| 9-11  | 8.5 | 2050 | 51        |
| 12-14 | 9.0 | 2150 | 53        |
| 15-17 | 9.0 | 2150 | 53        |

#### R.D.A.'s for Men

| R.D.A.                           | 'S for Men                      | MJ                                | Kcal                                 | Protein g                  |
|----------------------------------|---------------------------------|-----------------------------------|--------------------------------------|----------------------------|
| 18-34                            | Sedentary<br>Moderately active  | 10.5<br>12.0                      | 2510<br>2900                         | 62<br>72                   |
|                                  | Very Active                     | 14.0                              | 3350                                 | 84                         |
| 35-64                            | Sedentary                       | 10.0                              | 2400                                 | 60                         |
|                                  | Moderately active               | 11.5                              | 2750                                 | 69                         |
|                                  | Very Active                     | 14.0                              | 3350                                 | 84                         |
| 65-74                            | -                               | 10.0                              | 2400                                 | 60                         |
| 75++                             |                                 | 9.0                               | 2150                                 | 54                         |
| R.D.A.'s for Women               |                                 |                                   |                                      |                            |
|                                  |                                 | MJ                                | Kcal                                 | Protein g                  |
| 18-54                            | Most occupations                | 9.0                               | 2150                                 | 54                         |
|                                  | very active                     | 10.5                              | 2500                                 | 62                         |
| 55-74                            |                                 | 8.0                               | 1900                                 | 47                         |
| 75++                             |                                 | 7.0                               | 1680                                 | 42                         |
| Pregnant                         |                                 | 10.0                              | 2400                                 | 60                         |
| Lactating                        |                                 | 11.5                              | 2750                                 | 69                         |
| Lactat                           | ing                             | 11.5                              | 2750                                 | 69                         |
| 18-54<br>55-74<br>75++<br>Pregna | Most occupations<br>very active | 9.0<br>10.5<br>8.0<br>7.0<br>10.0 | 2150<br>2500<br>1900<br>1680<br>2400 | 54<br>62<br>47<br>42<br>60 |

# **Program Operation**

### **Main Window**

The FoDa main window is split into 5 sections with 2 main windows.

On the left (or top) is the Food Eaten Log Outliner.

On the right (or bottom) is the Foods Database Browser.

Above the two data windows you have the Control Bar with various buttons.

Above the Control Bar are the menu's

Below the data windows you have the Status Bar

### Foods Eaten Log Window

This window displays a tree for each day on which you have logged foods

Double click on any folder line to open or close the folders.

The Blue Highlight bar indicates which item is selected, use the arrows or point and single click with the mouse to change the selection. The folder control in the control bar displays the date of the currently selected item.

### **Foods Database Browse Window**

This window shows all the foods known to the system sorted initially by Name

Double click a Food to modify its details.

The Blue Highlight bar indicates which item is selected, use the arrows or point and single click with the mouse to change the selection.

Drag a Food to the Log Window to add a Quantity to selected day/meal

### **Control Bar**

As you move the cursor over the buttons you will be shown a message in the status bar explaining what they do.

One exception to this is the Folder control (the first button). This will not show any help when the pointer is over this icon.

### Status Bar

This displays help and information messages

# **Control Bar and Menu Options**

# **Control Bar Buttons**

Add new Date to Log

- Add new Log entry
- Add new Ingredient

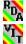

V

<u>RDA dialog</u>

Vitamin code dialog

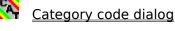

Find ingredient

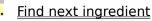

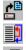

<u>Open or Create Log</u> <u>Sort Ingredients</u>

Print log or ingredients

# Menu Options (from the left)

### FoDa

Open or Create Log Add new Log entry Add new Ingredient RDA dialog Vitamin code dialog Category code dialog Sort Ingredients Print log or ingredients

### Search

<u>Find ingredient</u> <u>Find next ingredient</u>

### Window

### Switch Horizontal/Vertical Split

This lets you arrange the two main windows to be split vertically or horizontally.

### Toggle fixed sizing

When FoDa is started the windows are split 50/50. You can adjust this by dragging the bar than separates the two windows.

When the split proportion is adjusted by dragging the split bar this option will make the left window size fixed or a relative percentage of the main window size.

### Help

# Index

Puts you in the index of this help file

# About

Pops up a dialog About FoDa

# Add New Date to Log

This button pops up a calender window.

Select the date you require and it will be selected or created.

# Add New Log Entry

When this icon is clicked or menu selected, you will see a dialog that asks for details for the entry to be added to the day currently selected in the log window.

Use the *Radio Buttons* to select either a new entry for the selected Food, or a new heading.

You can also drag foods from the database and drop them in the log window to add log entries

### **Insert New Heading**

If you select a new heading, this meal title will be inserted and used to total details of all foods subsequently added off this line in the log.

### Insert new Food Eaten

If you choose to add a quantity of the selected food, this will be added to the selected day. If the line selected is a meal heading it will be added as a sub entry for that line, and totals for the meal will be updated.

# **Modify or Add New Ingredient**

Selecting this *Menu Item*, pressing its *control button* or *double clicking* an existing ingredient will display a dialog prompting you to fill in several fields for the existing or new Food.

### Ingredient Name:

This must be a unique string which identifies the food.

#### Category:

This is a combo box, either type a category name, or click on the arrow to the right of the field to drop down a list of available categories.

Categories are set up in the <u>Categories dialog</u>, and define descriptions for the portion sizes entered later here. You must assign a category if you want to store portion sizes

Protein:

The quantity in grammes of Protein per 100 grammes of food.

#### Carbohydrate:

The quantity in grammes of Carbohydrate per 100 grammes of food.

Fat:

The quantity in grammes of Fat per 100 grammes of food.

Cost per Kilo:

Enter the cost per Kilo, I have assumed Pounds and pence, but most currencies should produce a reasonable index in the Cost per calorie field.

#### Portion Sizes:

Descriptions will be displayed above, if a category is selected. You can the enter 5 quantities which you can select when you log foods eaten. e.g. Size 1 egg = 70 g

#### Vitamins, Minerals Etc.:

You can store details of any micronutrient in a food. These are displayed in a list box on the right of this section.

A combo box field allows you to type or select a code ( set up in the  $\underline{Vitamins\ dialog}$  ) and a quantity field.

When you have filled in a code and quantity, press the ADD button, this will add the amount and code to the listbox.

To delete a code, select the line in the listbox and press the DELETE button.

# **RDA Dialog**

The target calories figure you enter here will be used when the log calculates whether the total of this days entries are above or below your RDA level.

The other values are for information only.

Use the Radio buttons to select the most suitable category for the persons diet being analysed.

Press the DEFAULT button, and the data will be set to the base level for that age/sex group.

You can then adjust any of the figures as you require.

# **Vitamins Dialog**

Vit codes are used to define any micronutrient or additive you want to track, this could be E188, Salt, or Pantothenic Acid. You may store a maximum of 20 vitamin codes per ingredient, from a maximum 1.5 million codes.

### **Enter New Vitamin**

Think of a code to represent the micronutrient, then type its code description and unit of measure.

### **Other functions**

Press the CANCEL button to abandon any changes made.

Press the OK button if you want to keep your changes.

Press the CLEAR button to update and erase all fields ready to add a new code.

To DELETE a record, select it in the combo box, then press the DELETE button.

# **Categories Dialog**

 $\bigotimes$  Categories are used to group ingredients and define portion descriptions.

e.g.

You could have a category CEREAL, and in the descriptions you could have S.Bowl and L.Bowl to represent a small and large bowl of cereal

When adding a new cereal, you can measure and enter the actual average weight for a small and large bowl of this cereal

### **Enter New Category**

Press CLEAR and type a code, and then fill in the descriptions, the data is updated as you type.

### **Other functions**

Press the CANCEL button to abandon any changes made.

Press the OK button if you want to keep your changes.

Press the CLEAR button to update and erase all fields ready to add a new code.

To DELETE a record, select it in the combo box, then press the DELETE button.

# **Find Ingredient**

Find Ingredient

Pops up a dialog which asks you to enter a name to find.

The program will then locate that name anywhere in the ingredients database

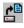

Find Next Ingredient

Locates the next occurrence of the name you entered.

# **Open or Create Log**

💾 This button or menu option will display a File open dialog.

# Open new file

Select the directory, and type the name of the new file you want to open, this file will then be created and opened as a new FoDa log.

### **Open Existing File**

Select the directory and file of the file you want to open. The program checks if the file is a FoDa log, and will open it if possible.

# **Sort Ingredients**

This button displays a dialog with radio buttons to select the order.

Select the order you want the ingredients window sorted in, and then click on OK the ingredients window will be sorted as specified.

# **Print Log or Ingredients**

Printing is not available in this shareware version.

Please register your software!

# **General Information**

# FEATEN.DB

This is the file opened by default by the Eaten Log

### FINGRED.DB

This is the ingredients database used by the Browser

### **Deleted Files**

If you lose either of these files, simply reinstall FoDa and skip installation for every file except the ones you need

### Windows Date Formats

If you change the windows date format while running FoDa you will need to quit and reload. All formats are supported, but the log window only displays short years.

# Register your copy of FoDa v2.0

#### The ShareWare concept.

This Shareware program is supplied on the understanding that, if you intend to keep this program for future use, you are required to register your software and pay the licence fee of  $\pm 15 + \pm 5$  p&p for U.K. residents <or>  $\pm 25$  U.S. Dollars +  $\pm 10$  p&p for anywhere else

Once paid, the licence fee grants you the rights to keep one copy of the program on one computer at any one time, much the same as a book can only be in one place at one time. You may also keep one backup copy of the program.

At the moment, FoDa V2.0 has not got a printing facility, mainly because I'm just perfecting it. When you register, your name will be added to our database and you will be sent an updated registered version of the software as soon as it is available

Please send your licence fee with your Full Name and OverLand Postal Address to:

Paul Rogers 57 Chancel Close Nailsea Avon England. BS19 2NE

EMail: 100564.3311@compuserve.com